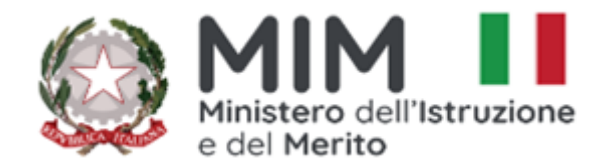

## *ISTITUTO COMPRENSIVO VILLAFRANCA TIRRENA*

Codice Scuola **MEIC819005** Via S. Giuseppe Calasanzio,17- Tel./Fax 090/334517 C. F. 97105960831 98049 VILLAFRANCA TIRRENA (ME) **E – mail [meic819005@istruzione.it](mailto:meic819005@istruzione.it)** - **[meic819005@pec.istruzione.it](mailto:meic819005@pec.istruzione.it) Sito web: [www.icvillafrancatirrena.edu.it](http://www.icvillafrancatirrena.edu.it)**

Circ. n. 99

ISTITUTO COMPRENSIVO VILLAFRANCA TIRRENA Prot. 0017721 del 23/10/2023 IV (Uscita)

AI DOCENTI della Scuola Secondaria di I grado dell'I.C. "Villafranca Tirrena"

ALLE FAMIGLIE DEGLI ALUNNI della Scuola Secondaria di I grado

AGLI ALUNNI della Scuola Secondaria di I grado

> AL DSGA AL Personale ATA -Loro Sedi

> > Agli Atti All'Albo Al sito

## **Oggetto: Ricevimento docenti Scuola Secondaria a. s. 2023/2024**

Si comunica che il ricevimento settimanale avrà inizio **a partire da giorno 07 novembre 2023** e sarà in presenza, presso la Scuola Secondaria di I gr. L. Da Vinci, in Aula docenti. Il calendario dei ricevimenti settimanali sarà pubblicato sul sito.

Ogni docente darà la disponibilità settimanale per i colloqui individuali con i genitori

. I docenti con spezzoni orari o in servizio in più scuole, destineranno la frazione oraria individuata in misura proporzionale al loro orario di insegnamento.

**Al fine di evitare assembramenti per i colloqui in presenza, i genitori dovranno prenotare i colloqui individuali con i docenti tramite la sezione colloqui del Registro Elettronico Argo.**

In assenza di prenotazioni, nessun docente è tenuto a prestare servizio nell'ora opzionata per il ricevimento,

Per ragioni di riservatezza, l'aula docenti in sede di colloquio dovrà essere preservata da ulteriori presenze.

Si invitano i docenti a informare le famiglie, mediante comunicazione da far trascrivere sul diario degli alunni, e a verificarne la presa visione.

## **Istruzioni per i genitori per la prenotazione dei colloqui da parte delle famiglie**

Le famiglie potranno prenotare il colloquio online, sui posti disponibili, con la seguente procedura:

1.Dal Menu principale presente sul registro elettronico selezionare la voce Servizi Classe - "Ricevimento docenti".

2. Cliccare sulla voce " Nuova prenotazione" in basso a destra

3. Selezionare il docente con cui si intende prenotare il ricevimento. Appariranno tutti gli appuntamenti attivi divisi per giorno.

4. Selezionare la data di prenotazione e cliccare su "Nuova prenotazione" in basso a destra.

5. Confermare il proprio indirizzo email e cliccare su "Conferma" in basso a destra. Il sistema indicherà il numero della prenotazione.

6. Per modificare i dati della prenotazione o annullarla, selezionare la prenotazione effettuata e cliccare sulle funzioni "Modifica prenotazione" o "Annulla Prenotazione"

> **F.to Il Dirigente Scolastico Prof.ssa Rossana Ingrassia** firma autografa sostituita a mezzo stampa ex art. 3, comma 2, D.L. 39, 1993